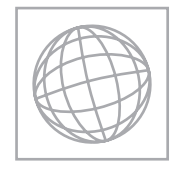

UNIVERSITY OF CAMBRIDGE INTERNATIONAL EXAMINATIONS International General Certificate of Secondary Education

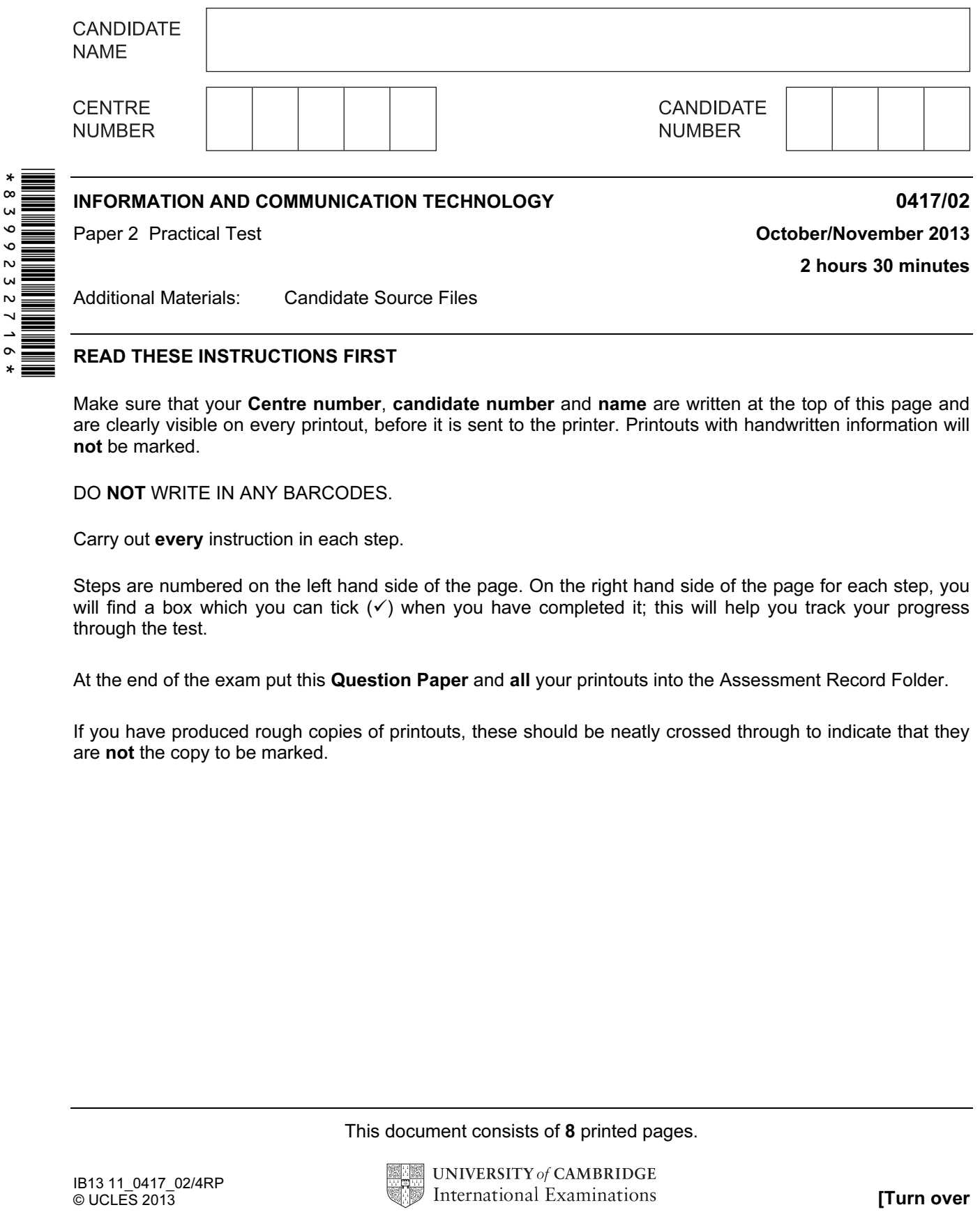

READ THESE INSTRUCTIONS FIRST

Make sure that your Centre number, candidate number and name are written at the top of this page and are clearly visible on every printout, before it is sent to the printer. Printouts with handwritten information will not be marked.

DO **NOT** WRITE IN ANY BARCODES.

Carry out every instruction in each step.

Steps are numbered on the left hand side of the page. On the right hand side of the page for each step, you will find a box which you can tick  $(\checkmark)$  when you have completed it; this will help you track your progress through the test.

At the end of the exam put this Question Paper and all your printouts into the Assessment Record Folder.

If you have produced rough copies of printouts, these should be neatly crossed through to indicate that they are not the copy to be marked.

This document consists of 8 printed pages.

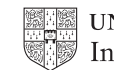

You work for a company called Digital Security. You are going to perform some clerical tasks for this company.  $\sqrt{2}$ 

1 Create a new word processed document.

Make sure your name, Centre number and candidate number will appear on every page of this document.

Save this evidence document in your work area as N2EVIDENCE followed by your candidate number. For example, N2EVIDENCE9999. You will need this file later.

2 Add the following contact to your address book.

Name **Job title** Email address

Michael Wenn Publishing editor M.Wenn@cie.org.uk

Show evidence that you have created this contact (showing name, job title and email address) by taking a screenshot and placing it in your evidence document.

3 Make sure these files are saved in your work area:

N1302CCTV.RTF N1302PRODUCTS.CSV N1302TERMS.RTF N1302DIAGRAM.JPG N1302PRES.RTF

 $\overline{\phantom{a}}$ 

You are now going to edit a document about digital security. 

- 4 Using a suitable software package, load the file N1302CCTV.RTF
- 5 Set the page orientation to landscape.
- 6 Set the page size to A4.
- 7 Set the top, bottom, left and right margins to 2 centimetres.
- 8 Place screen shot evidence of how you achieved steps 6 and 7 in your evidence document.
- 9 Place in the header:
	- your name and your candidate number left aligned
	- your Centre number right aligned.

Place in the footer:

- today's date left aligned
- the automated filename with full path right aligned.

Make sure that all the alignments match the page margins.

Make sure that headers and footers are displayed on each page.

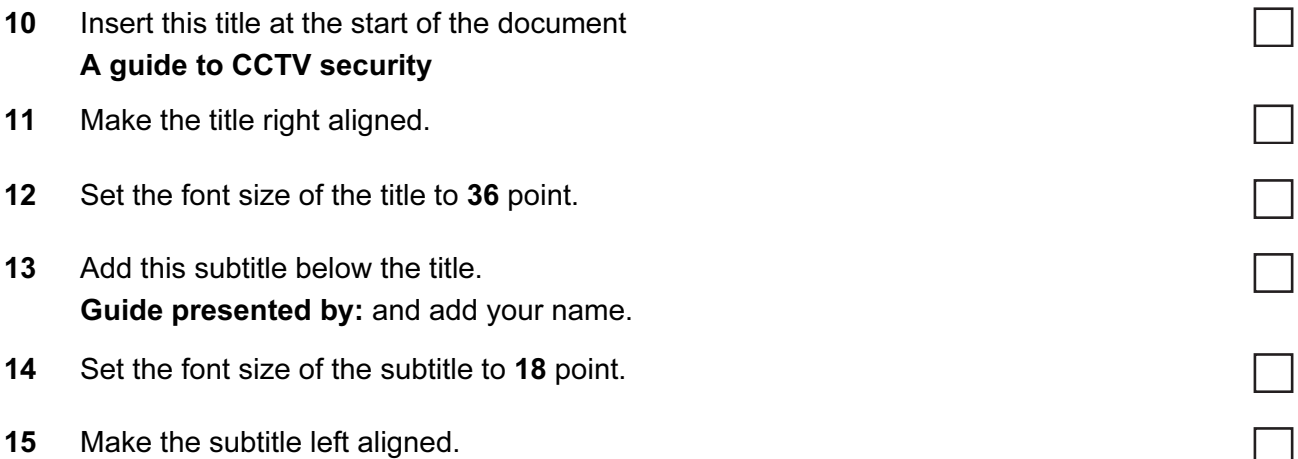

16 Set both the title and subtitle to the same sans-serif font.

- 17 Format the text after the subtitle (the body text) to:
	- two equally spaced columns
	- have a 1 centimetre gap between the columns
	- a 14 point serif font
	- single line spacing
	- be fully justified.
- 18 Make sure that there is one blank line space after each paragraph and that this spacing is consistent.

┐

![](_page_3_Picture_151.jpeg)

4

27 Save the document with a new name. Make sure the filename is updated in the footer.

 $\equiv$ 

You are going to prepare some reports for the company. Make sure all currency values are in Euros to two decimal places. 

28 Using a suitable database package, import the file N1302PRODUCTS.CSV

Assign the following data types to the fields.

![](_page_4_Picture_208.jpeg)

Make sure that you use these field names.

- 29 Save a screen shot showing the field names and data types used. Place a copy of this screen shot in your evidence file.
- 30 Add the following three records for new products.

![](_page_4_Picture_209.jpeg)

31 Check your data entry for errors.

- 32 Save the data.
- 33 Produce a report which:
	- shows only the records where Contents is **Camera** and the product is a Stock item
	- shows all the fields with their labels in full
	- has a page orientation of landscape
	- fits on a single page wide
	- sorts the data into ascending order of Code
	- includes the heading List of cameras in stock at the top of the report
	- has your name, Centre number and candidate number on the right at the top of the report.
- 34 Save and print this report.

┓

 $\checkmark$ 

- 35 Produce a new report from all the data which:
	- contains a new field called Reorder cost which is calculated at run-time. In this field you will multiply the Price by the Reorder field
	- has the Reorder cost field formatted as currency
	- has a page orientation of portrait
	- shows only the records where Stock item is Yes, the Stock level is 3 or less and the Price is less than €100.00
	- shows only the fields Code, Description, Price, Stock item, Stock level, and Reorder\_cost
	- is sorted into ascending order of Description
	- calculates the total value of items on the reorder list and places this value below the Reorder\_cost column
	- has this total value formatted as currency
	- includes a label to the left of this calculated value Cost of order
	- includes the report title Items to place on order
	- has your name, Centre number and candidate number on the left at the bottom of the report.
- 36 Save and print this report.
- 37 Extract from all the data only the Recorder kits using Wireless technology that are for Indoor use.

Using this extract produce a report which shows only the Description, GHz, Contents and Location fields.

- 38 Save this report in a form which can be imported into another document.
- 39 Add the following text as a new paragraph to the end of the document you saved at step 27:

## Here are some inexpensive wireless recording kits to help you get going:

40 Place the report you saved at step 38 as a table after this paragraph. Make sure the table fits within the column and that all text is fully visible and no words are split if wrapping text.

Make sure that the font matches the body text.

Display all gridlines in the table.

- 41 Spell check and proof-read your document to make sure that:
	- formatting is applied consistently
	- it has consistent line and paragraph spacing
	- tables are not split and fit within the column
	- bulleted lists do not overlap two columns or pages
	- there are no widows or orphans
	- there are no blank pages.
- 42 Save the document.
- 43 Print the document

![](_page_6_Picture_184.jpeg)

![](_page_7_Picture_67.jpeg)

8

## Write today's date in the box below.

Date

Permission to reproduce items where third-party owned material protected by copyright is included has been sought and cleared where possible. Every reasonable effort has been made by the publisher (UCLES) to trace copyright holders, but if any items requiring clearance have unwittingly been included, the publisher will be pleased to make amends at the earliest possible opportunity.

University of Cambridge International Examinations is part of the Cambridge Assessment Group. Cambridge Assessment is the brand name of University of Cambridge Local Examinations Syndicate (UCLES), which is itself a department of the University of Cambridge.